# Instalá '2-Factor Authenticatie' riba mas aparato

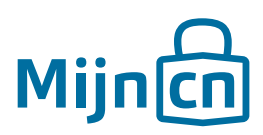

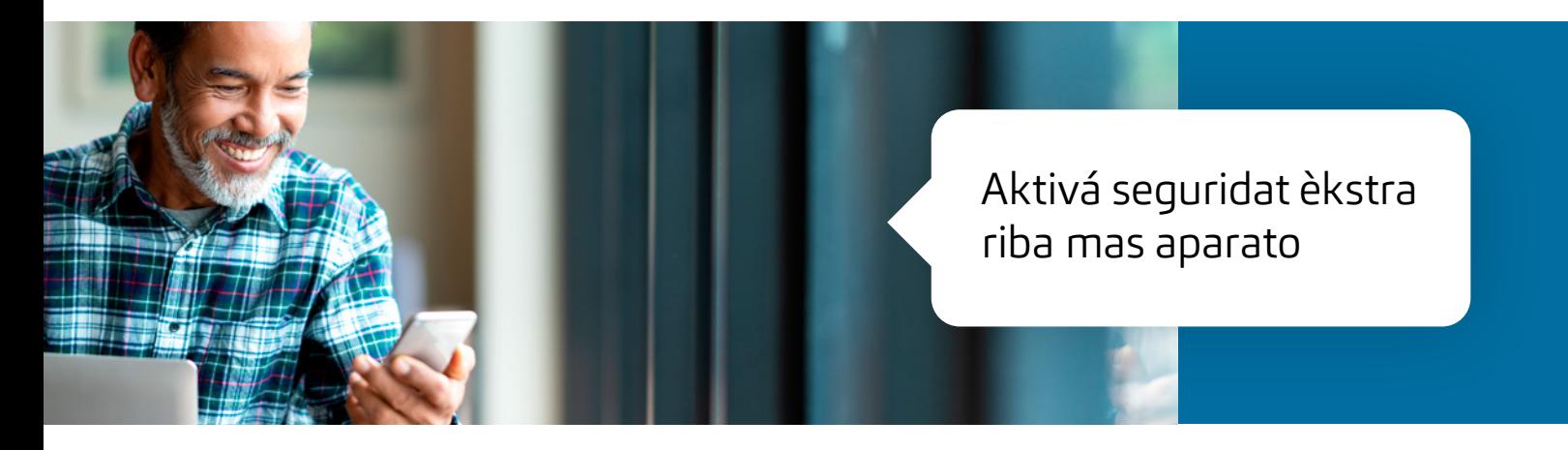

Bo kier instalá '2-Factor Authenticatie' riba mas aparato? Esei por!

### Paso 1

Sòru pa bo a baha e èp di 2-factor di MijnCN riba tur bo aparatonan ku bo kier usa.

## Paso 2

Log in riba MijnCN.  $\Theta$ 

Paso 3 Nabegá bai na 'Account'.

#### Paso 4

Den e blòki 'Account instellingen' bo ta primi riba e lenk 'Gekoppeld apparaat wijzigen of toevoegen'.

#### Paso 5

Yena despues bo kódigo sekreto. Start e èp di 2-factor di MijnCN riba bo telefòn. Yena e kódigo ku ta sali den e èp. Primi riba 'Volgende'.

#### Paso 6

Kue bo aparatonan (nobo) ku kua bo kier konektá e '2-Factor Authenticatie'. Skèn e kódigo di QR riba e pantaya ku ámbos aparato.

#### Paso 7

Bolbe taip despues e kódigo indiká den e èp di 2-factor di MijnCN riba un di e aparatonan. Primi despues riba 'Afronden'.

#### Paso 8

Pa sòru ku semper bo por log in, ta prudente pa baha e back-up di e lista di kódigo di nobo. Bo ta usa e kódigonan akí ora bo no ta logra log in ku e kódigonan den e èp òf si bo no tin bo telefòn na man. Primi pa esaki den e siguiente bentana riba 'Klik hier om de back-up codelijst te downloaden'.

#### Paso 9

Pa kontrolá si e ta traha bon, bo por wak si tur e kódigo ku e èp di 2-Factor di MijnCN a generá ta igual riba kada aparato.